#### **1. COMO SE FAZ?**

Para a abertura do processo de **Concessão de Ajuda de Transporte**, o interessado deve, primeiramente, realizar seu cadastro de usuário externo para ter acesso ao módulo de peticionamento do SEI-UFF.

**Importante:** A realização do cadastro não garante a concretização da redistribuição do interessado ou qualquer benefício. Trata-se de um processo prévio, para que no caso de autorização da redistribuição pelo MEC, o interessado já possua acesso ao sistema, pois o mesmo terá o prazo de **5 dias,** após a publicação do ato da redistribuição em Diário Oficial da União, para solicitar a concessão de ajuda de transporte.

#### Confira os passos a seguir para **realizar o cadastro como usuário externo:**

- 1. Primeiramente, você deve preencher o [Formulário](https://sei.uff.br/sei/controlador_externo.php?acao=usuario_externo_enviar_cadastro&acao_origem=usuario_externo_avisar_cadastro&id_orgao_acesso_externo=0) para Cadastro de Usuário [Externo.](https://sei.uff.br/sei/controlador_externo.php?acao=usuario_externo_enviar_cadastro&acao_origem=usuario_externo_avisar_cadastro&id_orgao_acesso_externo=0) Após, verifique a caixa de entrada do e-mail informado no cadastramento. Você receberá um e-mail com as orientações para o envio da documentação de cadastro de usuário externo ao protocolo.
- 2. Envie a documentação solicitada ao protocolo conforme as orientações recebidas por e-mail. Um [processo](http://www.uff.br/?q=processo/liberacao-de-usuario-externo) será aberto para a liberação do seu acesso como usuário externo. Você pode acompanhar o trâmite desse processo através da [Pesquisa](https://sei.uff.br/sei/modulos/pesquisa/md_pesq_processo_pesquisar.php?acao_externa=protocolo_pesquisar&acao_origem_externa=protocolo_pesquisar&id_orgao_acesso_externo=0) [Pública](https://sei.uff.br/sei/modulos/pesquisa/md_pesq_processo_pesquisar.php?acao_externa=protocolo_pesquisar&acao_origem_externa=protocolo_pesquisar&id_orgao_acesso_externo=0) do SEI.
- 3. Após a finalização do trâmite do processo, você receberá um e-mail informando sobre a liberação do acesso ao sistema. Agora você já pode realizar abertura do processo de Concessão de Ajuda de Transporte!

Confira os passos a seguir para abertura do processo de **Concessão de Ajuda de Transporte:**

1. Acesse o link para usuários externos: [https://sei.uff.br/sei/controlador\\_externo.php?acao=usuario\\_externo\\_logar&id\\_orgao](https://sei.uff.br/sei/controlador_externo.php?acao=usuario_externo_logar&id_orgao_acesso_externo=0) [\\_acesso\\_externo=0](https://sei.uff.br/sei/controlador_externo.php?acao=usuario_externo_logar&id_orgao_acesso_externo=0)

2. Preencha os dados com email e senha cadastrados como usuário externo.

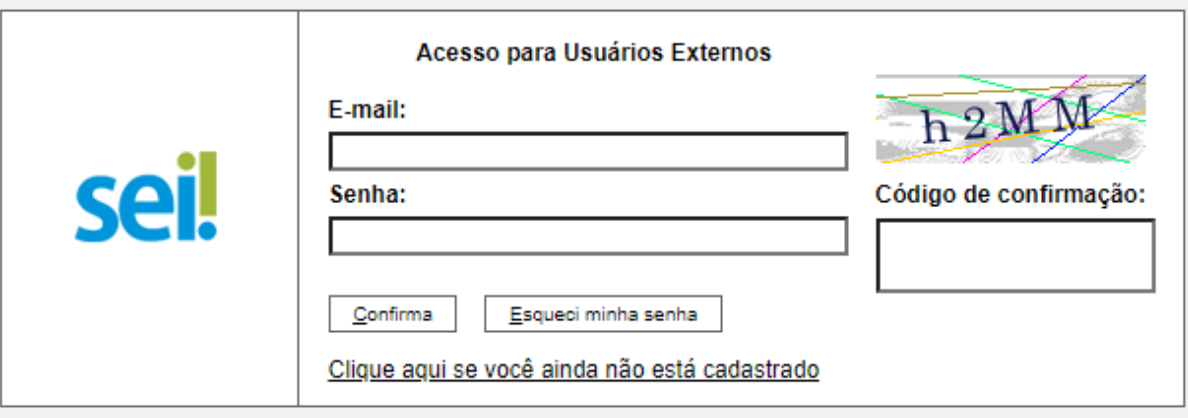

3. Após acessar o sistema, selecione **"Peticionamento", "Processo Novo"**;

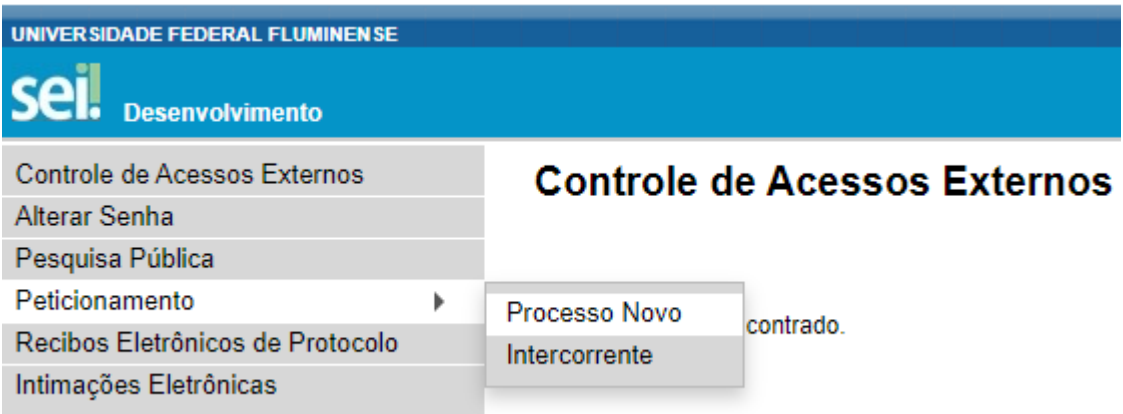

- 4. Em seguida, busque e selecione o tipo de processo **" Pessoal: Concessão de Ajuda de Transporte"** ;
- 5. Em seguida, abrirá o **Formulário de Peticionamento** para preenchimento.
	- 5.1. No campo **"Especificação",** informe o setor para o qual o processo deve ser enviado (DGL/CPTA - para técnicos administrativos e DGLD/CPD para docentes)
- 6. Agora clique em **"REQUERIMENTO DE AJUDA DE TRANSPORTE"**. Preencha o documento e clique em **"salvar"** ao final.
- 7. Agora é necessário incluir a documentação exigida conforme a base de conhecimento do processo disponível em INCLUIR LINK
	- 7.1. Digitalize os documentos que não são natos digitais (documento criado originalmente em meio eletrônico, que nunca passou pelo

formato impresso) e em seguida faça o upload dos arquivos na seção **Documentos Essenciais**.

- 7.2. Para isso, clique em **"Escolher arquivo"** e selecione o arquivo que deseja anexar. Em seguida, selecione o **"Tipo de documento"** e preencha o campo **"Complemento do tipo de documento".**
- 7.3. Depois, indique o "**Formato"** do documento. Escolha a opção **"Digitalizado"** apenas se o arquivo foi produzido em papel e posteriormente digitalizado. Caso contrário, selecione "**Nato-Digital"** .
- 7.4. Em seguida clique em **"Adicionar"**.
- 7.5. Para cada documento, repita os passos 7.2 a 7.4.

**Importante:** os arquivos dos documentos devem ser enviados impreterivelmente em formato PDF e cada arquivo deve conter a digitalização de apenas um documento, ou seja, não será aceito mais de um documento em mesmo arquivo PDF. Os documentos que possuem mais de uma página devem ser enviados em um arquivo único.

8. Para concluir o peticionamento, clique em "**Peticionar**" e uma nova janela será exibida. Selecione a opção **"Usuário externo"** para o campo **"cargo ou função"**, digite sua senha e clique em "**Assinar**".

#### **2. COMO ACOMPANHAR A TRAMITAÇÃO DO PROCESSO?**

Para acompanhar a tramitação do processo, o servidor pode acessar a [Pesquisa](https://sei.uff.br/sei/modulos/pesquisa/md_pesq_processo_pesquisar.php?acao_externa=protocolo_pesquisar&acao_origem_externa=protocolo_pesquisar&id_orgao_acesso_externo=0) Pública do [SEI.](https://sei.uff.br/sei/modulos/pesquisa/md_pesq_processo_pesquisar.php?acao_externa=protocolo_pesquisar&acao_origem_externa=protocolo_pesquisar&id_orgao_acesso_externo=0) Basta preencher o campo **Nº do Processo** e código captcha, depois em clicar em Pesquisar. O servidor pode também consultar o processo de outras formas (por exemplo: pelo nome do **Interessado).**

### **3. PENDÊNCIA IDENTIFICADA?**

O setor responsável entrará em contato por e-mail em caso de pendência de documentação e/ou por outra que venha ser identificada. Caso você receba um e-mail do remetente **[no-reply.sei@id.uff.br,](mailto:no-reply.sei@id.uff.br)** não responda à solicitação por esse e-mail.

Caso seja necessário incluir alguma documentação no processo:

3.1 Acesse o link para usuário externo:

[https://sei.uff.br/sei/controlador\\_externo.php?acao=usuario\\_externo\\_logar&id\\_orgao\\_acesso](https://sei.uff.br/sei/controlador_externo.php?acao=usuario_externo_logar&id_orgao_acesso_externo=0) [\\_externo=0](https://sei.uff.br/sei/controlador_externo.php?acao=usuario_externo_logar&id_orgao_acesso_externo=0), e selecione o número do processo correspondente na seção **Controle de**

### **Acesso Externo**;

3.2 Em seguida, clique em **"peticionamento intercorrente"** e faça o upload do documento conforme explicado anteriormente;

3.3 Para concluir o peticionamento, abrirá uma janela solicitando sua assinatura. Selecione a opção **"Usuário Externo"** em **"cargo ou função"**, digite sua senha e aperte a tecla "enter".

# **4. COMO TOMAR CIÊNCIA DA DECISÃO?**

Após a decisão proferida, o setor responsável enviará um e-mail ao interessado com intuito de avisá-lo sobre o deferimento ou indeferimento da solicitação.

É possível solicitar reconsideração/Recurso, seguindo os passos abaixo:

- 1) Imprimir, preencher e assinar o formulário de Formulário de Reconsideração ou Formulário de Recurso (no caso de 2ª instância) [disponível](https://www.uff.br/?q=processo/subprocesso-de-pedido-de-reconsideracaorecurso) aqui
- 2) Digitalizar e realizar os passos dos itens 3.1, 3.2 e 3.3;
- 3) Aguardar a resposta da análise do pedido.

## **5. PRESTAÇÃO DE CONTAS**

Para prestação de contas, o interessado deverá enviar documentação solicitada seguindo os passos dos itens 3.1,3.2 e 3.3.